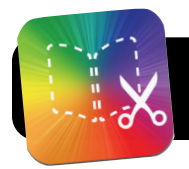

## **Book Creator for iPad**

- **1.** Open the Book Creator app. If it opens another book automatically, tap the **My Books** button in the top left to return to the main screen.
- **2.** Tap the button with a plus sign at the bottom of the screen, then select **New Book**.

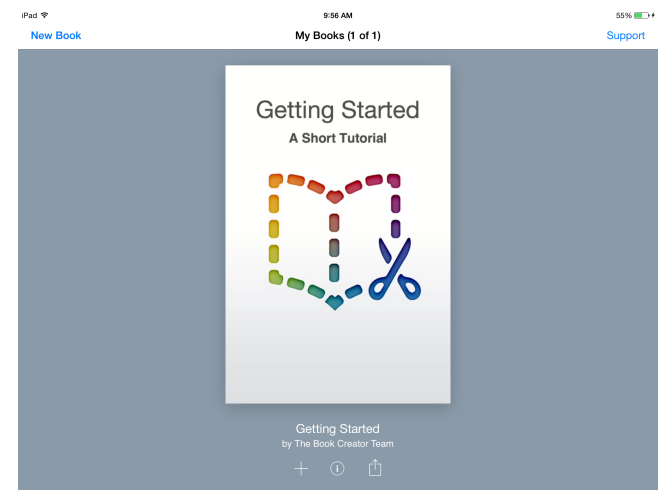

**3.** You will be asked to select a page size. This determines if your book will be tall, square, or wide.

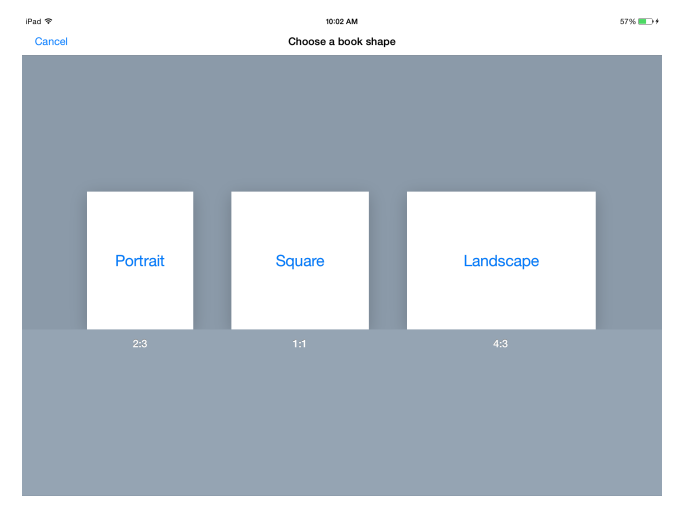

**4.** The first page will be the cover of your book. Tap the **+ (plus)** at the top right, select **Add Text** and type a title.

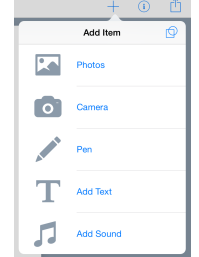

 $57%$  (2)

- **6.** Tap on your text and images to resize or move them around the page.
- **7.** To change the text size, font, etc., tap once on the text. Then tap the **i** button in the top right to show an array of options.
- **8.** To record a sound clip or take new photos, click the **+ (plus)** button, then tap **Camera** or **Add Sound**.
- **9.** You change other general characteristics of the page by tapping the **i** button, then tapping the **Page** tab. Here, you can choose a background color or add a soundtrack that plays when the page is first opened.

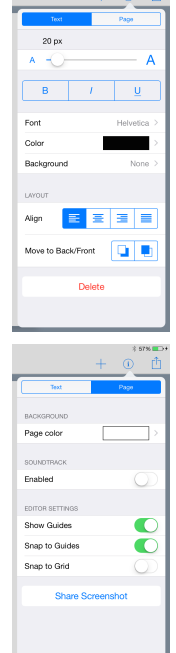

- **10.**Tap the **Next >** button to proceed to the next page(s).
- **11.**Continue adding text, images, videos, sound and content until your book is complete.
- **12.**When you are done, proofread your book to make sure it is finished.
- **13.**In the future you can view your book in Book Creator or in iBooks. To send it to iBooks, tap the **Share** button (box with an arrow) at the top right, then select **Open in iBooks**.

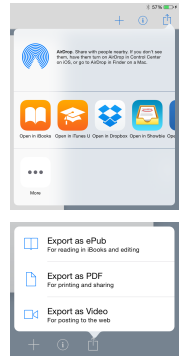

- **14.**If everything works as expected, share your book again and send it to Dropbox or Google Drive so that it can be copied to your computer.
- **15.Optional:** Put the book on your sync station's iTunes library so that it can be added to student iPads next time they sync. **Exporting your book:** From the **My Books** screen, tap the arrow in a box, then select **ePub**, **PDF**, or **Video**.

choose **Photos** to insert a picture. **Tip:** You can also select videos!

**5.** Tap the **+ (plus)** button again and